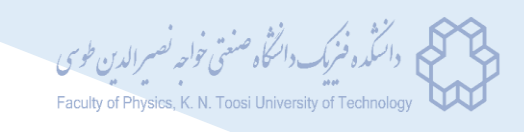

## بسمهتعالی

دانشجویان محترم پذیرفته شده در مقطع کارشناسی ارشد رشته فیزیک هسته ای سال 99 با سالم و عرض تبریک در ادامه راهنمای دسترسی به سامانه جلسات دانشگاه صنعتی خواجه نصیرالدین طوسی جهت شرکت در جلسه معارفه که روز دوشنبه مورخ 8/19 1399/ ساعت 12:3 برگزار خواهد شد، ارائه شده است. خواهشمند است مطالعه فرمائید.

ی صنعت گاه راسای دستر<sub>سی به</sub> سامانه حبسات دانشخاه صنعتی خواجه نصسرالدین طوسی و ی ا و خ

1( برای ورود به سامانه از آدرس [b/ir.ac.kntu.meet://https](https://meet.kntu.ac.ir/b) استفاده نمائید.

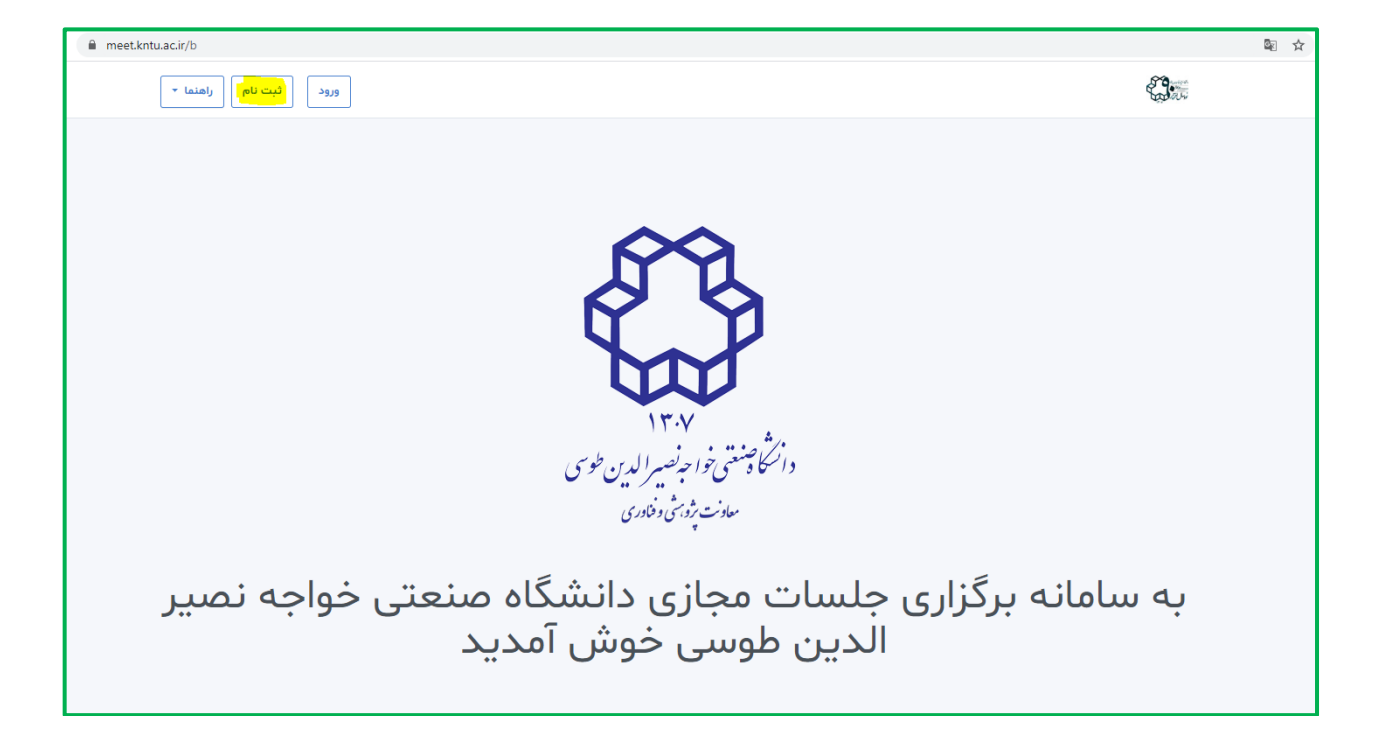

2( مطابق شکل زیر، بر روی گزینه "ثبتنام" کلیک کنید.

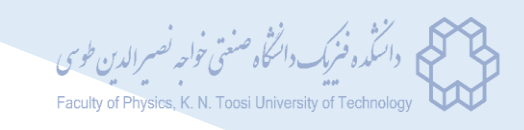

3( پس از ورود به صفحه ثبتنام، نام و نامخانوادگی و آدرس ایمیل خود را ثبت کرده و یک کلمه عبور )حداقل شامل 6 کاراکتر( انتخاب نمائید.

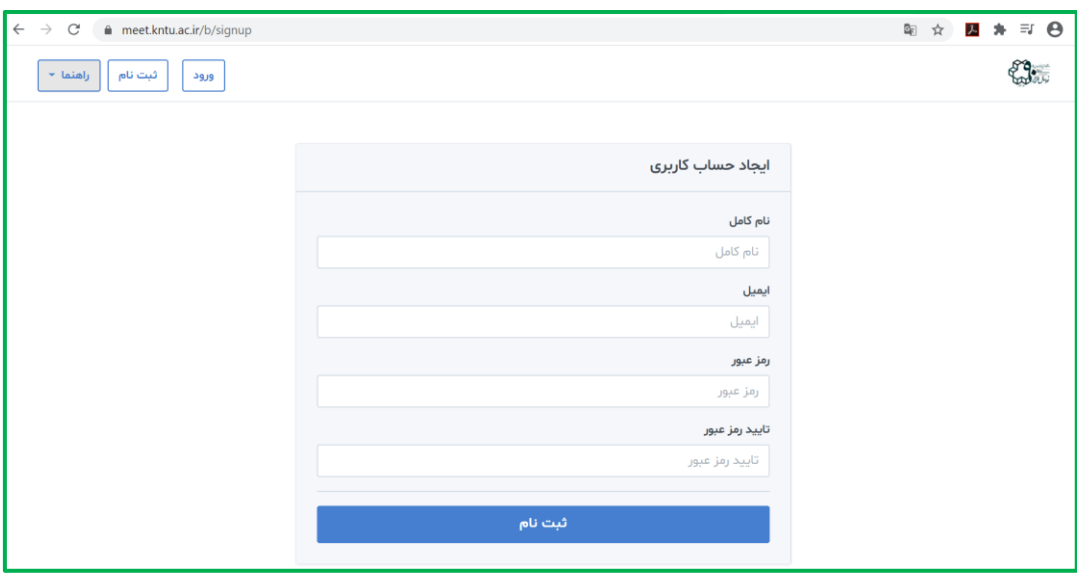

4( در این مرحله یک ایمیل به آدرسی که در مرحله قبل و در قسمت ثبتنام معرفی کردهاید، ارسال خواهد

شد (شکل زیر). لازم است از طریق این ایمیل، ایجاد حساب کاربری خود را تأیید فرمائید.

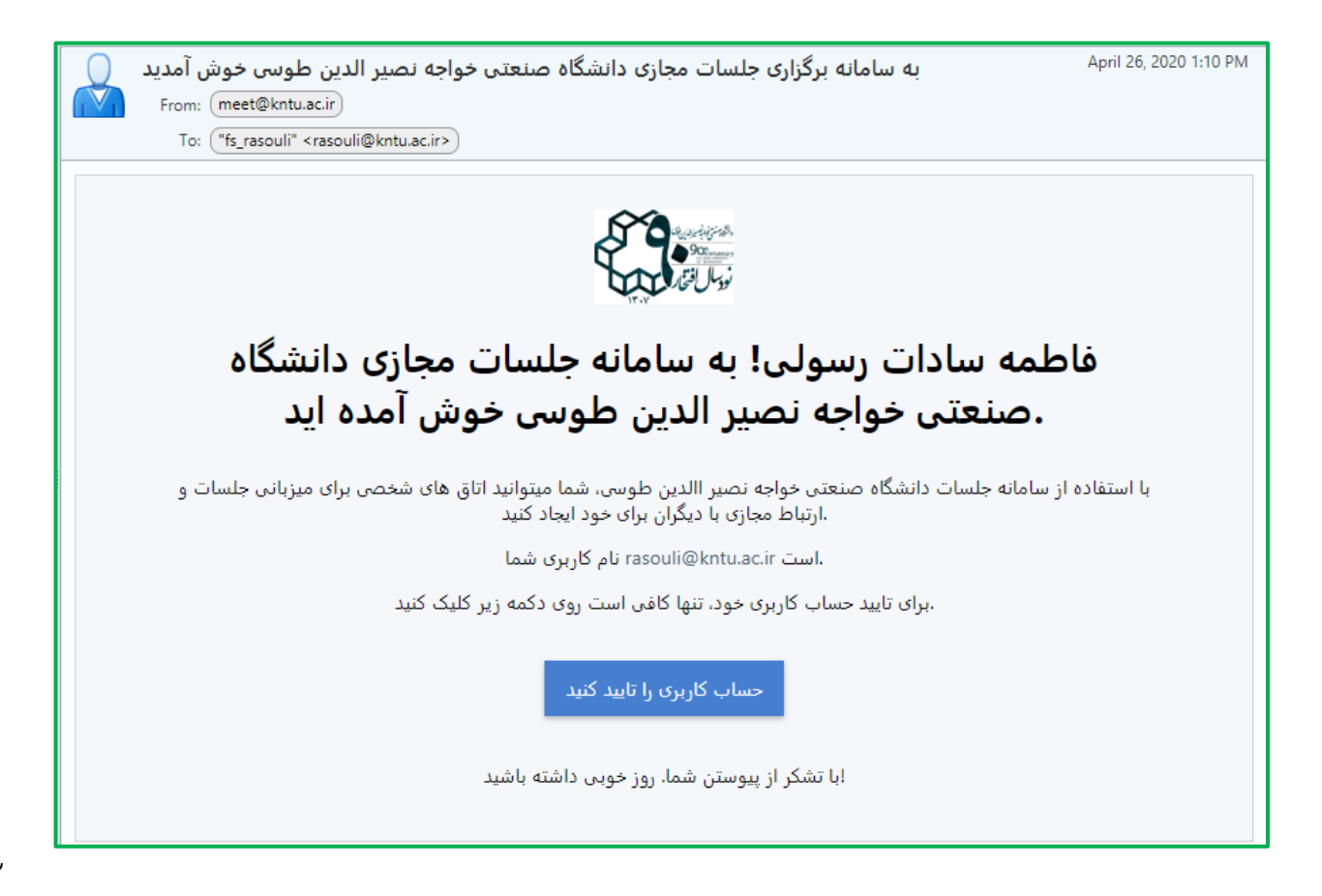

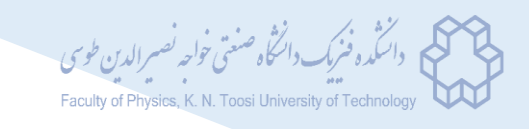

۵) برای ورود به جلسه معارفه دانشجویان کارشناسی ارشد فیزیک هستهای ورودی ۹۹، آدرس https://meet.kntu.ac.ir/b/qth-yoh-eip را در مرورگر خود وارد کنید. مطابق شکل زیر، از شما خواسته میشود که وارد سامانه شوید. برای این کار، گزینه "ورود" را از نوار باالی صفحه انتخاب نمائید.

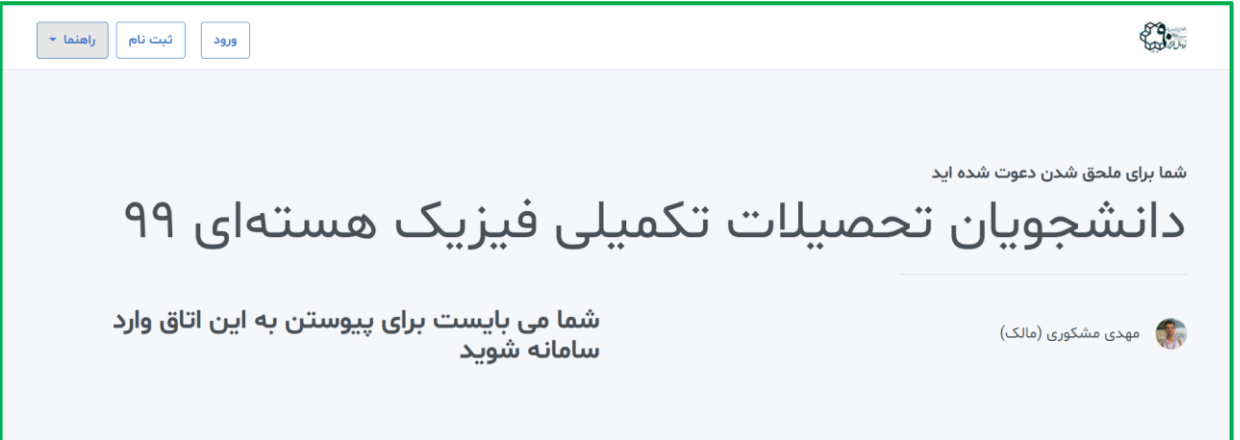

6( در صفحه باز شده، مطابق شکل زیر آدرس ایمیل و رمز عبور خود )که در مرحله 3 انتخاب کردهاید( را وارد نمائید.

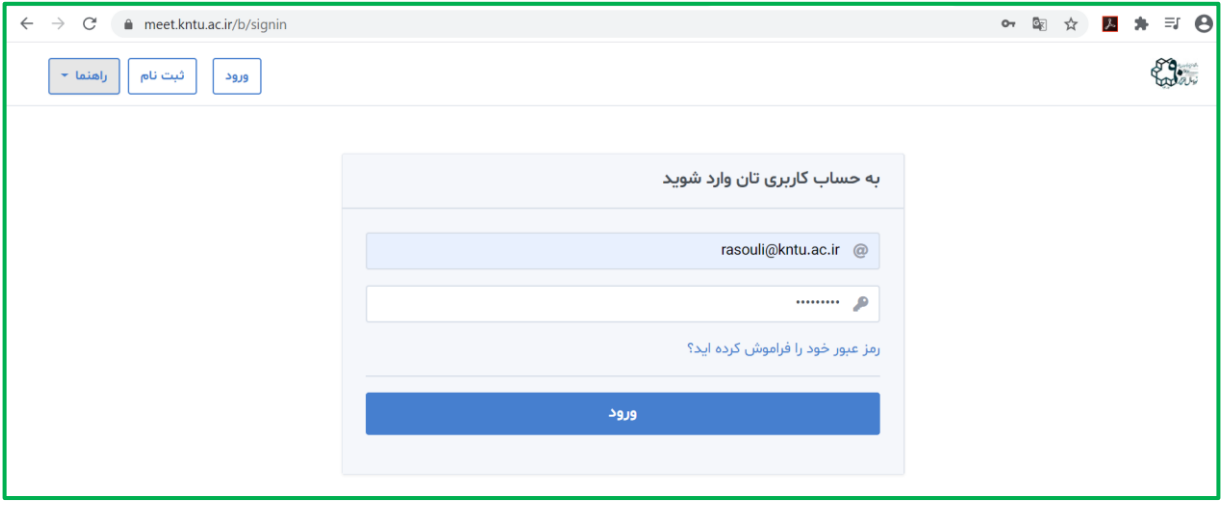

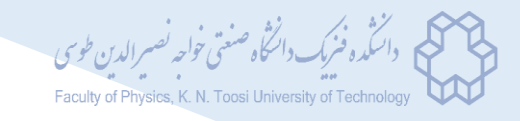

7( در این صفحه، که مطابق شکل زیر خواهد بود، کد دسترسی 309981 را در قسمت مشخص شده وارد

کرده و گزینه ورود را انتخاب نمائید.

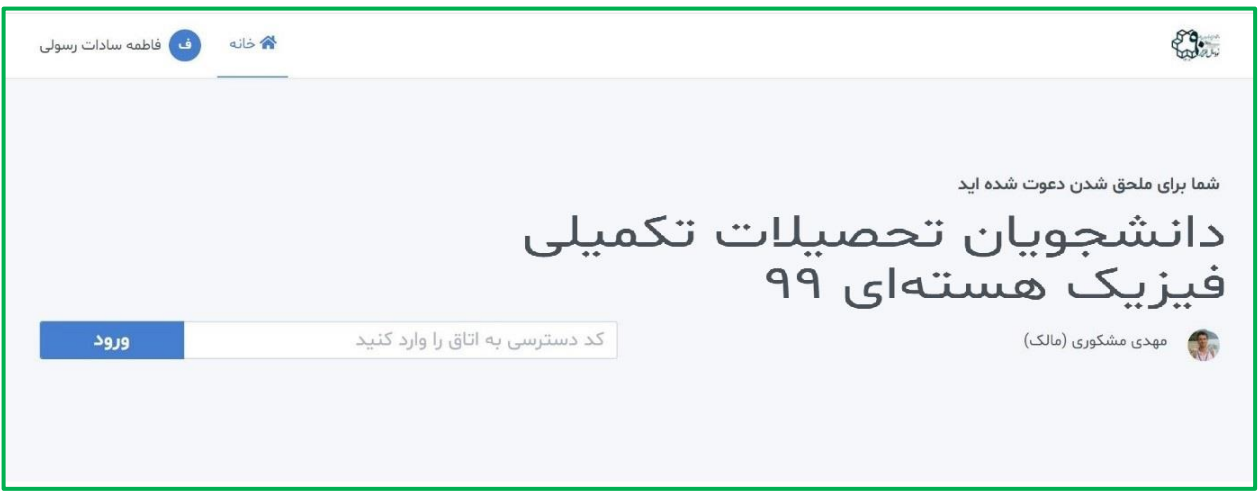

- 8( منتظر بمانید تا ورود شما به جلسه توسط مدیر تأیید شود.
- 9( پس از ورود به جلسه، در ابتدا با صفحهای مطابق شکل زیر روبرو خواهید شد. برای دسترسی به امکان گفتوگو در طول جلسه، گزینه "میکروفون" را انتخاب نمائید و سپس اجازه دسترسی به میکروفون را به مرورگر خود بدهید.

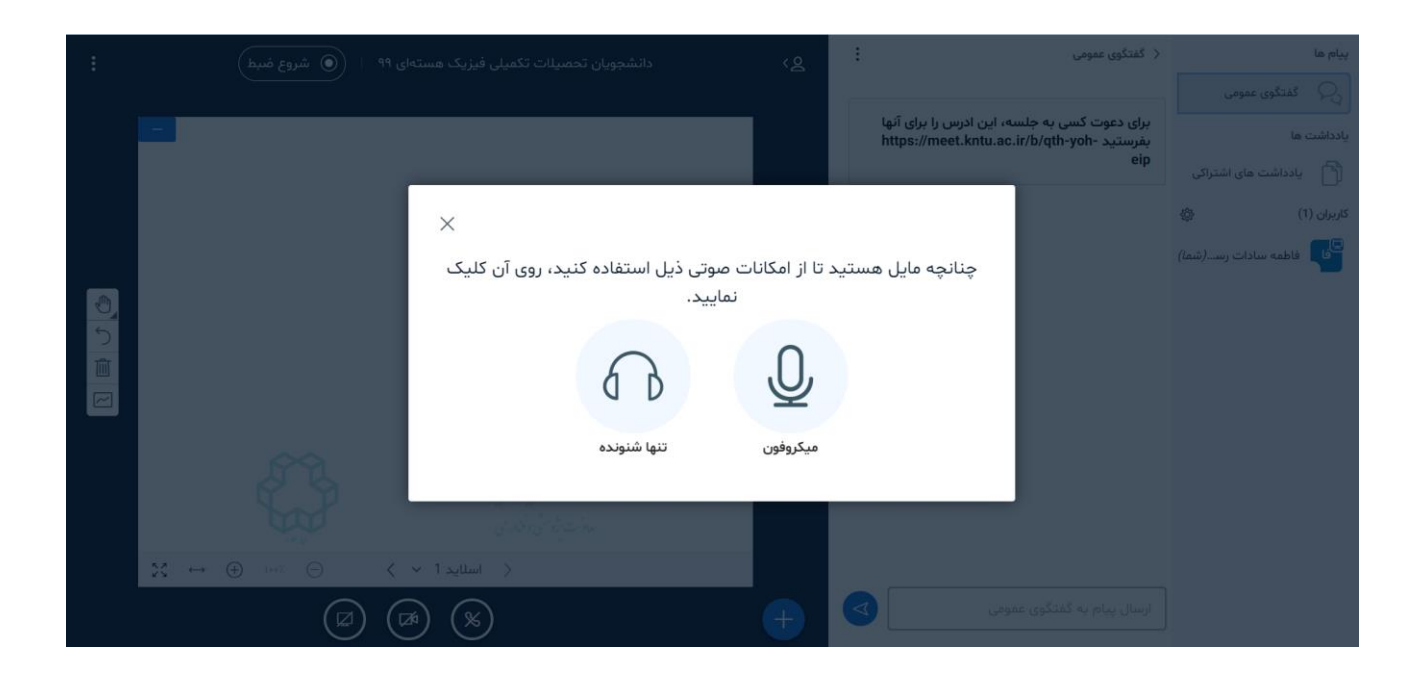

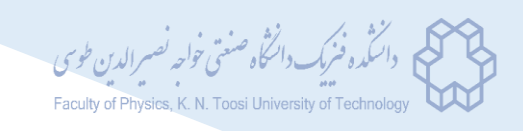

- ۱۰) در این مرحله شما وارد جلسه شدهاید (شکل زیر). کاربران آنلاین در جلسه در گوشه سمت راست صفحه قابل مشاهده هستند. کاربرانی که در حال صحبت کردن باشند، باالی نیمه سمت چپ صفحه و با عالمت دایره سبزرنگ مشخص میشوند. از قسمت "ارسال پیام به گفتگوی عمومی" میتوانید برای تایپ استفاده نمائید. همچنین گزینههای پایین صفحه اصلی  $\mathbf{0}$ 团 بهترتیب از راست به چپ مربوط به موارد زیر هستند:
	- روشن و خاموش کردن میکروفون در طی جلسه
- ترک صدای جلسه )شما صدای حاضرین در جلسه را نمیشنوید و دیگران نیز صدای شما را دریافت نمیکنند)
	- روشن و خاموش کردن دوربین
	- به اشتراکگذاری صفحه نمایش (که تنها برای شخص ارائهدهنده در جلسه امکانپذیر است)

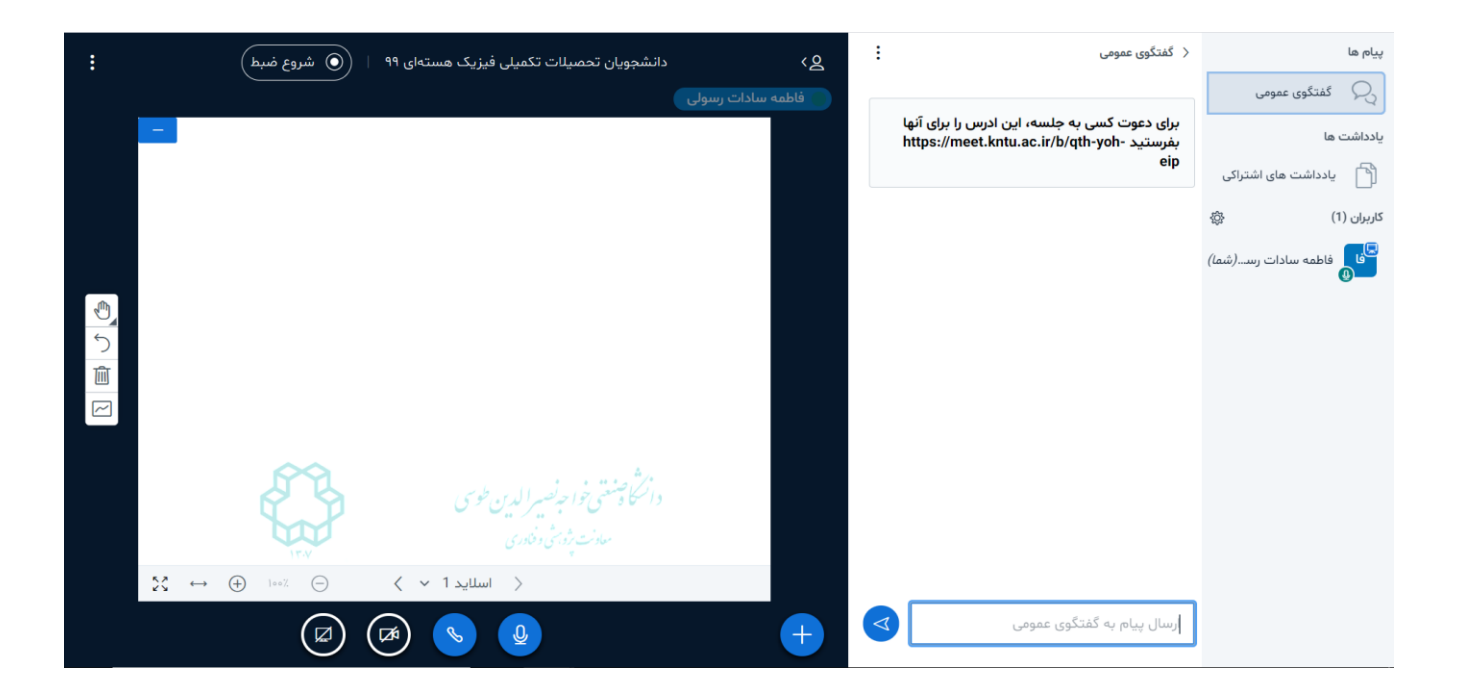

۱۱) پس از اتمام جلسه، برای خروج از گزینه گوشه بالای سمت چپ صفحه (مطابق شکل زیر) استفاده نمائید.

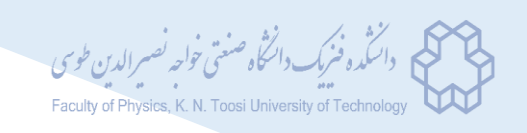

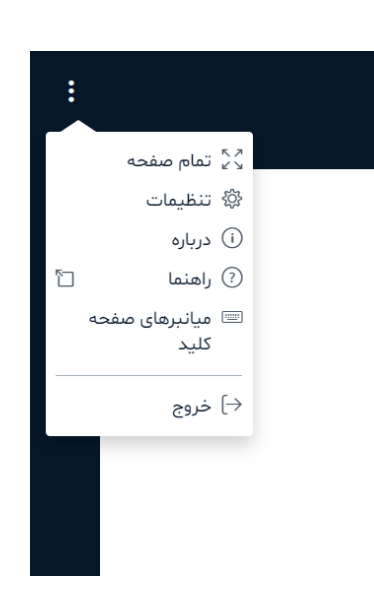

اگرچه همه نکات الزم برای ورود به جلسه در گامهای قبل توضیح داده شد، با این حال در صورت نیاز میتوانید به لینک زیر، که یک ویدئوی کوتاه آموزشی در این زمینه است، مراجعه فرمائید:

<https://www.aparat.com/v/uFQjn>

با توجه به اهمیت موارد درنظر گرفته شده برای بحث و اطالعرسانی، حضور همه دانشجویان پذیرفته شده در مقطع کارشناسی ارشد فیزیک هستهای در این جلسه الزامی است.

با آرزوی موفقیت

دانشکده فیزیک-گروه فیزیک هسته ای